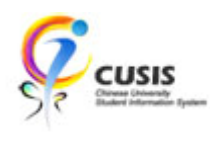

1. After login to MyCUHK, click 'CUSIS' tile.

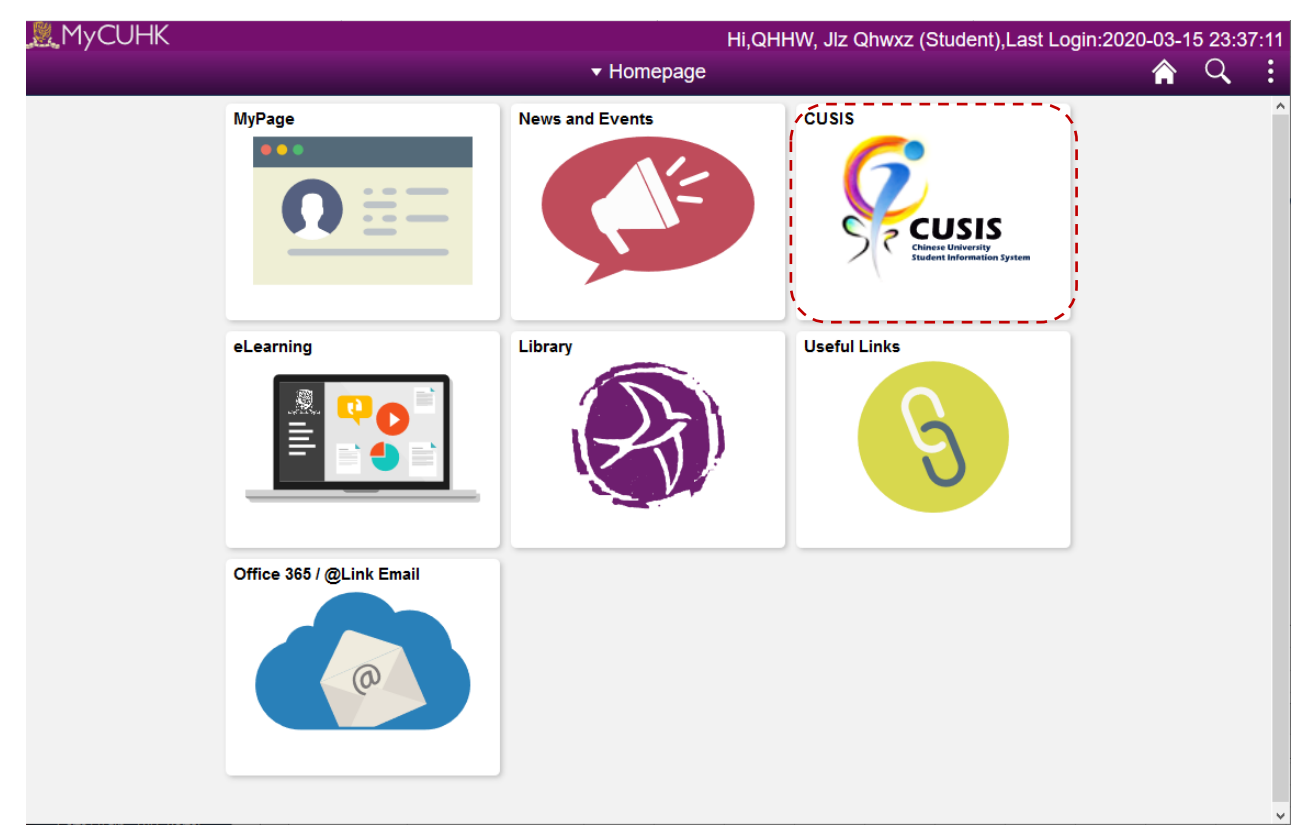

2. Click 'Manage Classes' tile

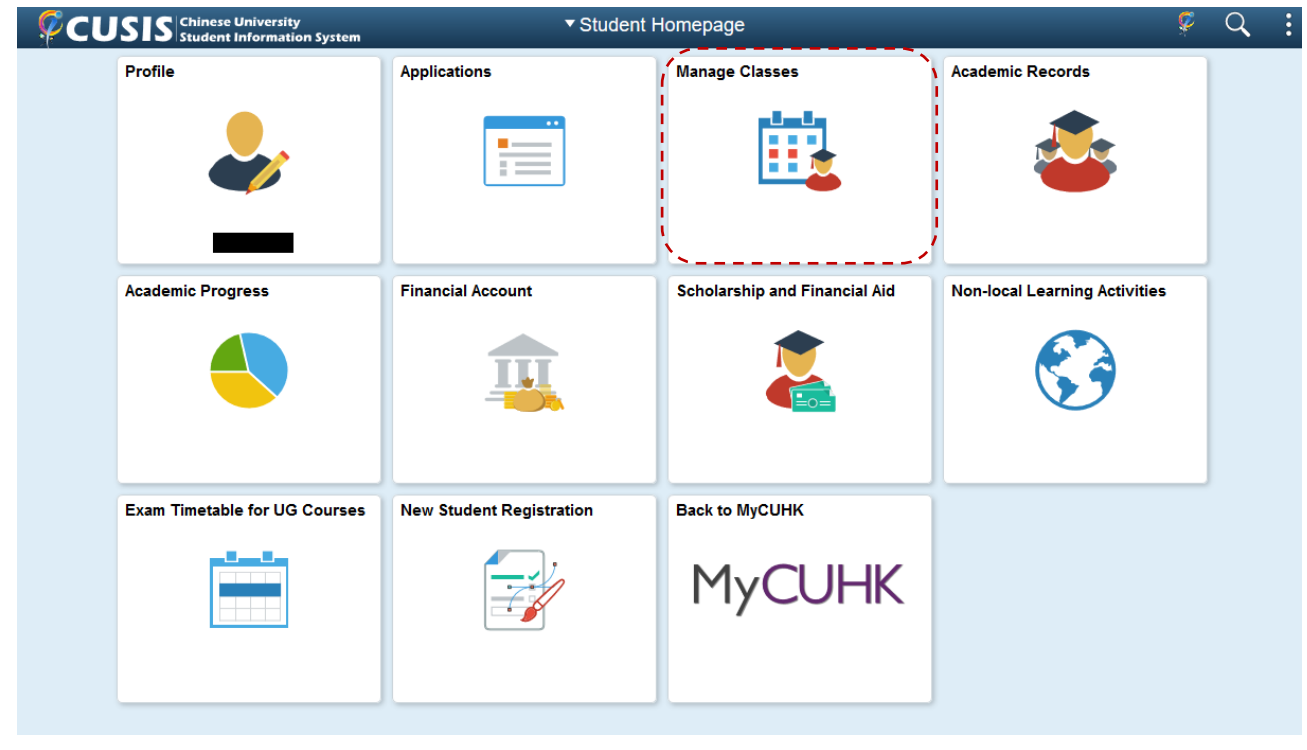

CUHK Confidential

3. Click 'View My Classes' and choose a Term.

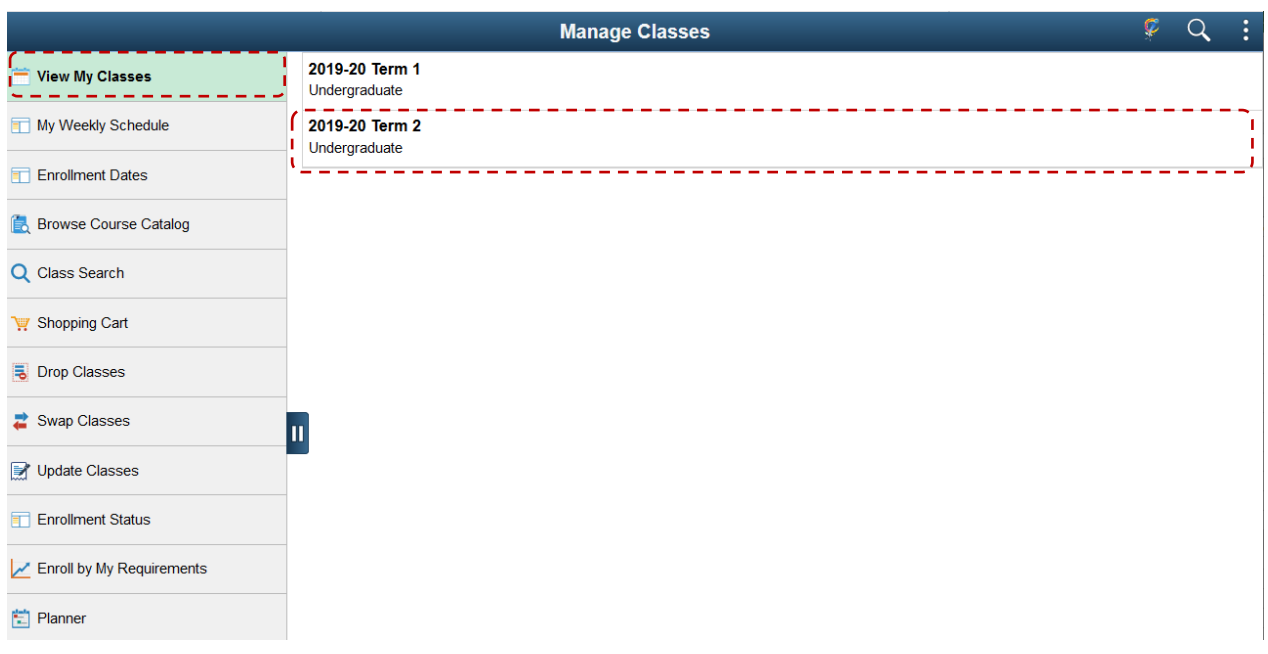

## 4. You can view your enrolled classes by class.

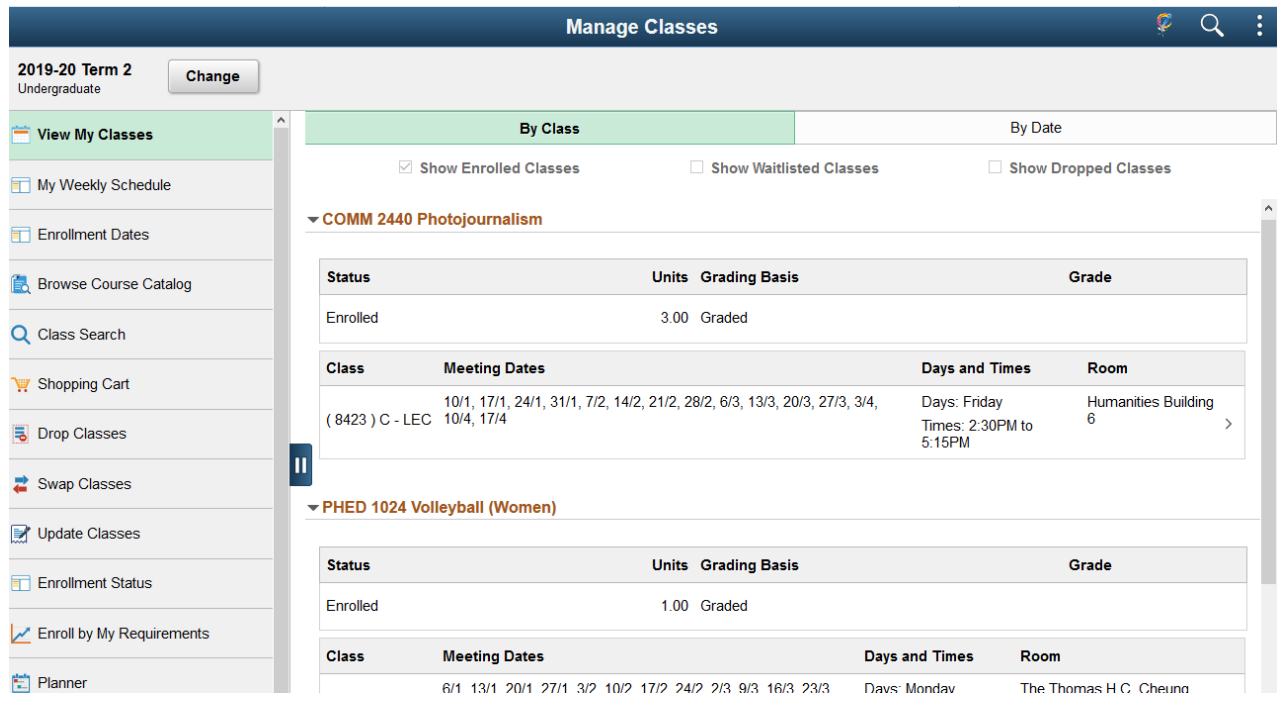

5. You can also view your enrolled classes by date.

Click 'By Date' and input a date range.

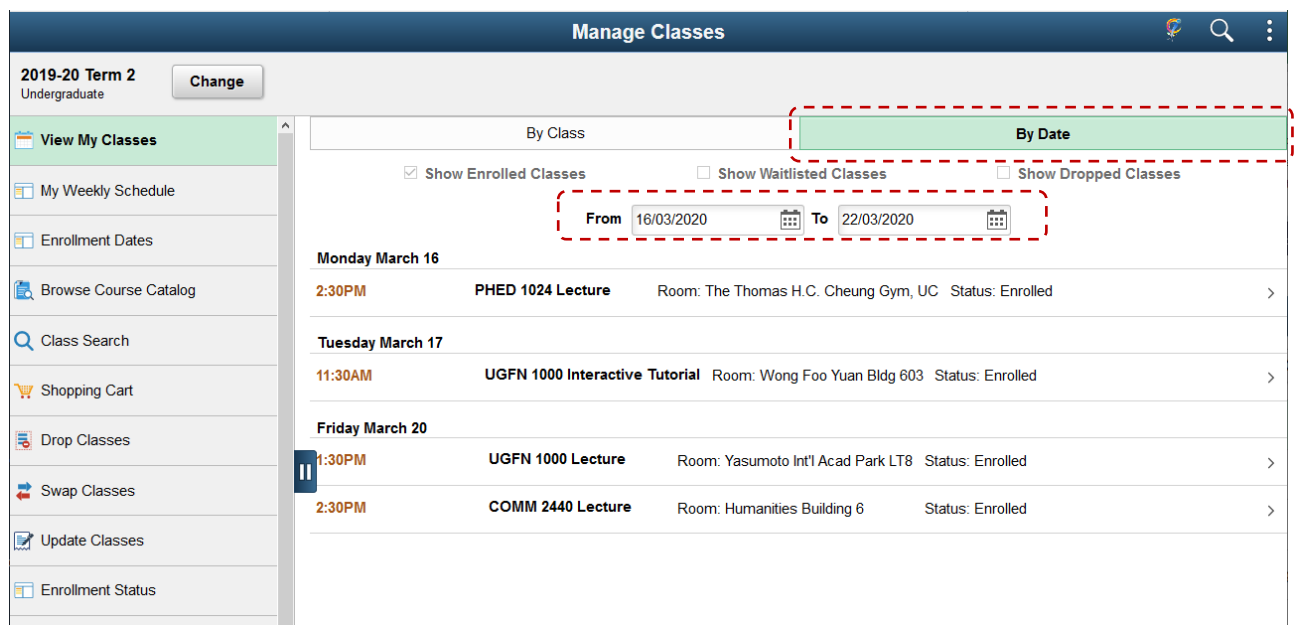

6. Click 'My Weekly Schedule'. You can view your timetable in calendar view.

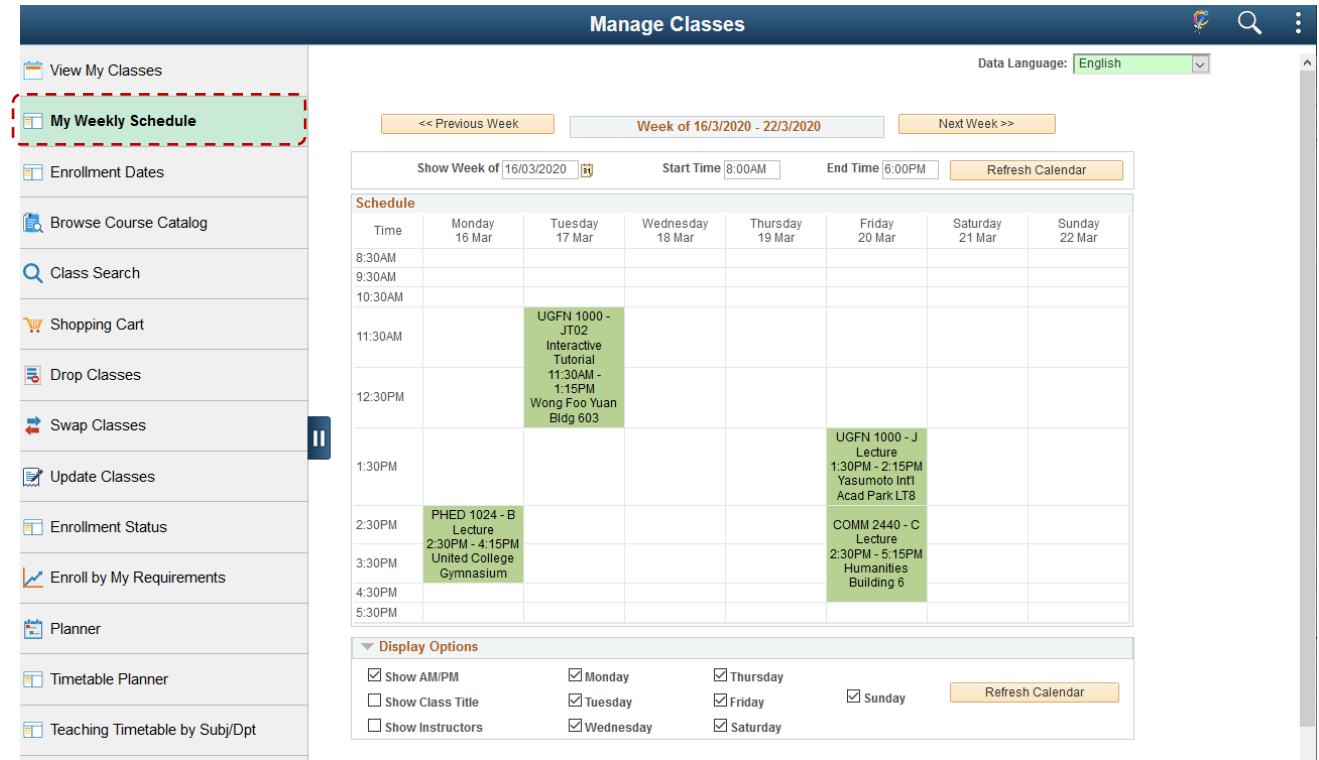

To learn more on **"How to use Chinese University Student Information System (CUSIS)"**, please visit

- Computer-basd training:<http://www.cuhk.edu.hk/cusis/login/howto/cbt-student/>
- FAQs and How-to page:<http://www.cuhk.edu.hk/cusis/faqs.html>

CUHK Confidential